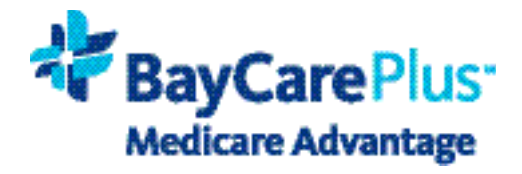

# **PROVIDER PORTAL**

# Self-Registration

Each person using the BayCare Plus Provider Portal must register. To register, an email and at least one TIN / NPI is required. After your self registration is complete and information is verified, you will receive an email from Customer Support with your Provider Portal approval within two business days.

# **Getting Started**

- 1. Navigate to the BayCare Provider Portal: **https://provider.baycareplus.org**.
- 2. Click the **Create an account** button.

#### **License Agreement**

3. Review the License Agreement, select **Accept**, and click **Next**.

## **Verify Information**

- 4. Complete all fields.
	- Note: fields with an asterisk (\*) are required.
- 5. Select Provider Role from drop down menu.
- 6. Enter a TIN / NPI for credentialed provider and click **Provider Search**. Provider information will be verified and displayed.
- 7. Select **Add Provider**.
- 8. Confirmation window will display. Select **Add Providers**.
	- The **Added Provider Section** will display confirming information was added.
	- To add more providers, repeat steps six through eight.
	- You may add up to 10 additional providers during registration.
- 9. After provider information is added, click **Next**.

#### **Username and Password**

- 10. Create Username.
- 11. Input email address.
	- Note: Personal email addresses that do not coincide with the requester's company domain (i.e. Yahoo, Gmail, etc.) are subject to further review.
- 12. Create Password with the following requirements:
	- Between 8-15 characters long.
	- At least one uppercase letter.
	- At least one lowercase letter.
	- At least one number (0-9).
	- At least one symbol.
	- Cannot contain space, single quotes, or double quotes.
	- Cannot be the same as username.
- 13. Select and Answer Security Questions.
- 14. When section is complete, click **Next**.

### **Complete**

15. In the confirmation window, select **Finish**.